*DEPLOYMENT GUIDE*

# *A10 THUNDER ADC FOR EPIC SYSTEMS*

*(For A10 ACOS 2.7.x)*

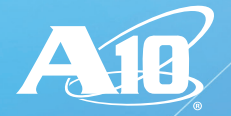

This document shows how A10 Thunder® ADC<br>
can be deployed with Epic Electronic Medical can be deployed with Epic Electronic Medical Record system. The tested solution is based on Thunder ADC device load balancing multiple Epic Web servers.

> The deployment guide provides a detailed configuration guide on how to administer the Thunder ADC with Epic Systems. Since the Epic Systems has over 25 products that can be integrated, this deployment guide has selected some applications to be load balanced. However, the Epic Systems platform runs on the same web server architecture, hence the configuration across all products will be similar.

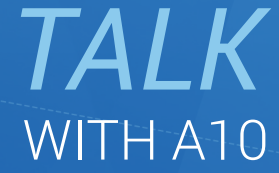

*CONTACT US* a10networks.com/contact

## **TABLE OF CONTENTS**

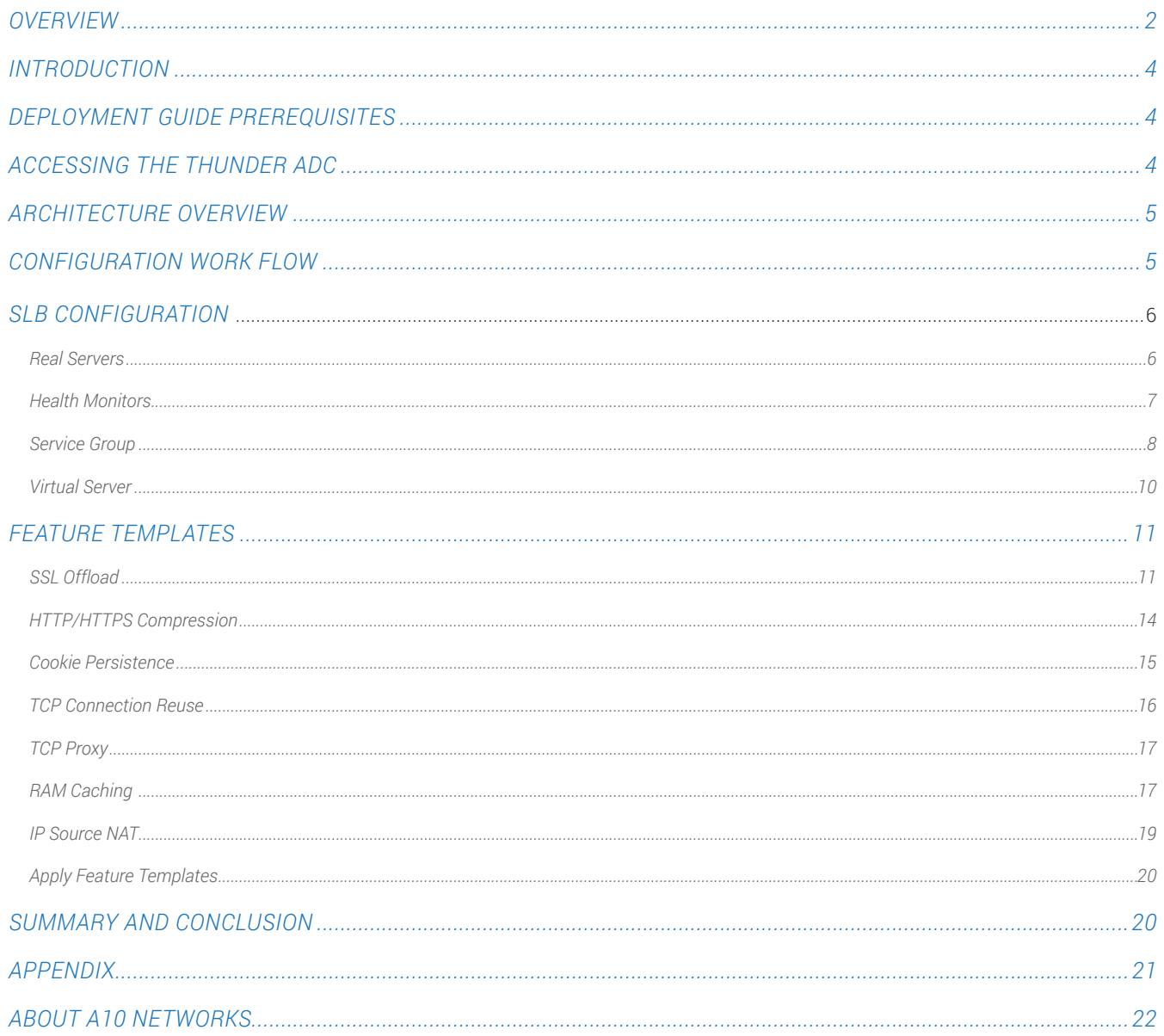

#### **DISCLAIMER**

This document does not create any express or implied warranty about A10 Networks or about its products or services, including but not limited to fitness for a particular use and noninfringement. A10 Networks has made reasonable efforts to verify that the information contained herein is accurate, but A10 Networks assumes no responsibility for its use. All information is provided "as-is." The product specifications and features described in this publication are based on the latest information available; however, specifications are subject to change without notice, and certain features may not be available upon initial product release. Contact A10 Networks for current information regarding its products or services. A10 Networks' products and services are subject to A10 Networks' standard terms and conditions.

### *INTRODUCTION*

Epic Systems is the leading Electronic Medical Record (EMR) system that offers the most intuitive, fast and user-friendly applications. The Epic Systems has expanded its features and capabilities from emergency department application (ASAP), scheduling application (Cadence), anesthesia information management system (Anesthesia) and more using a single interface to manage all systems via Epic Hyperspace. The Epic Systems is based on a client/server application and medical record information is hosted on a hierarchical database called Multi-user Multi-Programming System (MUMPS) database which provides a faster data insertion and retrieval. The Epic Systems utilizes a web server application and the A10 Thunder® ADC is used as an Application Delivery Controller (ADC) to provide advanced load balancing features including application optimization and acceleration such as RAM caching, TCP connection-reuse, health checks and more.

The Epic Systems creates a single medical record for each patient across all care settings which interconnect medical platforms and departments via Epic Hyperspace. The Hyperspace is a browser based application which enables medical staff to access the medical records securely.

### *DEPLOYMENT GUIDE PREREQUISITES*

The deployment guide was tested based on the following:

- Thunder ADC requirements
	- The A10 Networks Thunder ADC must be running version 2.7.x or higher
- Epic Systems Requirements
	- Epic Version 2012IU2

### *ACCESSING THE THUNDER ADC*

This section describes how to access the Thunder. The Thunder ADC can be accessed either from a Command Line Interface (CLI) or Graphical User Interface (GUI):

- CLI Text-based interface in which you type commands on a command line. You can access the CLI directly through the serial console or over the network using either of the following protocols:
	- Secure protocol Secure Shell (SSH) version 2
	- Unsecure protocol Telnet (if enabled)
- GUI Web-based interface in which you click to access configuration or management pages and type or select values to configure or manage the device. You can access the GUI using the following protocol:
	- Secure protocol Hypertext Transfer Protocol over Secure Socket Layer (HTTPS)

*Note: HTTP requests are redirected to HTTPS by default on the Thunder device.* 

- Default Username: "admin"
- Default password is "a10".
- Default IP Address of the device is "172.31.31.31"

For detailed information on how to access the Thunder ADC, refer to document "*System Configuration and Administration Guide.*"

4

### *ARCHITECTURE OVERVIEW*

The Epic Systems is composed of multiple backend components that run on application servers and database servers. The diagram below provides a high level network layout of how Epic components are interconnected across Epic Systems.

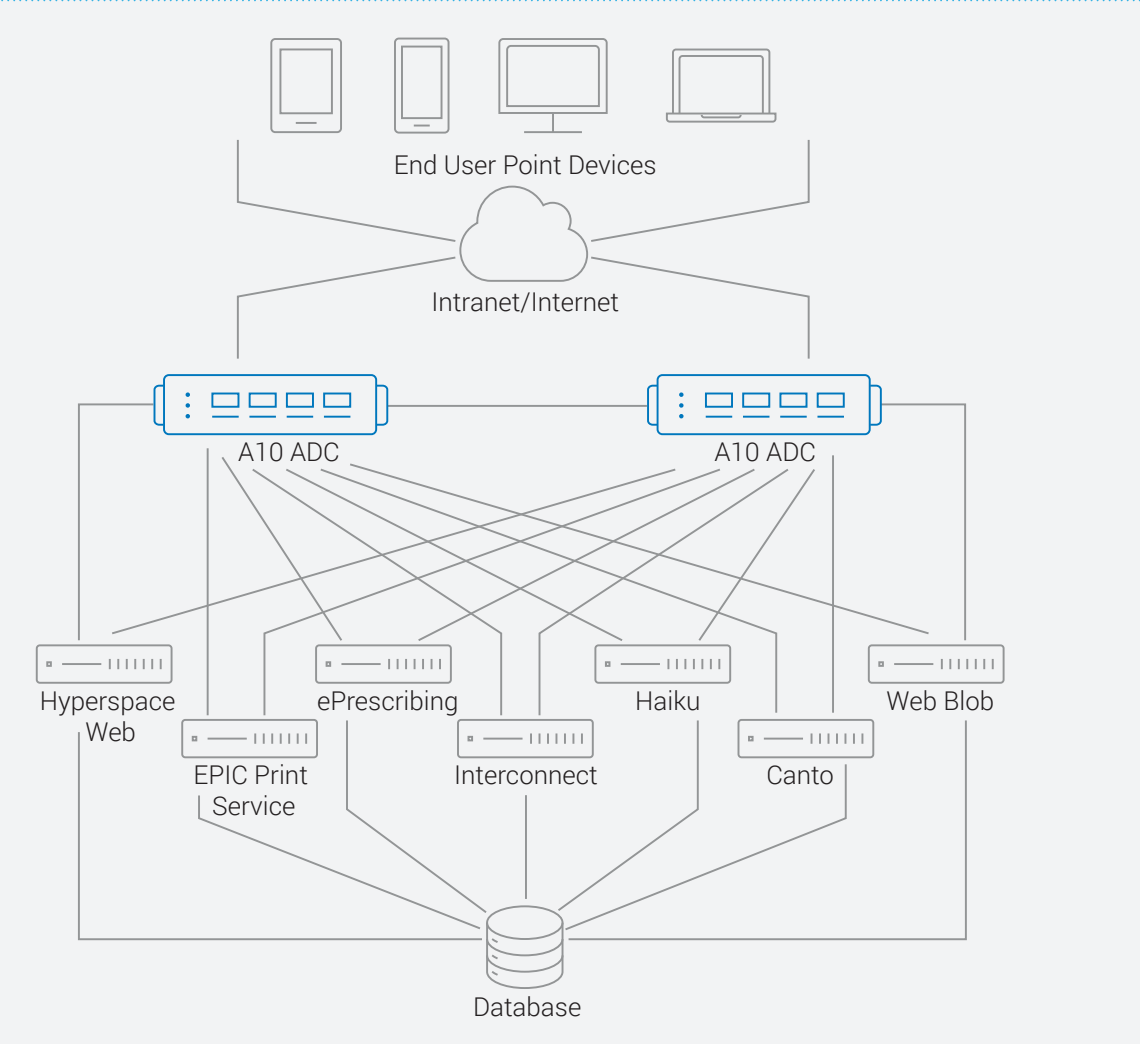

Figure 1: Epic Systems network topology

### *CONFIGURATION WORK FLOW*

The configuration work flow will be as follows:

- 1. Define SLB configuration consisting of:
	- Real Servers
	- Health Monitors
	- Service Groups
	- Virtual Servers
- 2. Create and apply the following feature templates to SLB VIP:
	- SSL Offload
	- HTTP/HTTPS Compression
	- Cookie Persistence
	- TCP Connection Reuse
	- TCP Proxy
	- RAM Caching
	- IP Source NAT

### *SLB CONFIGURATION*

#### *REAL SERVERS*

This section demonstrates how to configure the Epic web servers in the Thunder ADC.

- 1. Navigate to Config Mode > SLB > Service > Server.
- 2. Click "Add" to add a new server.
- 3. Within the Server section, enter the following required information.
	- Name: "WS1"
	- IP address /Host: "172.16.1.5"

*Note: Enter additional servers if necessary.* 

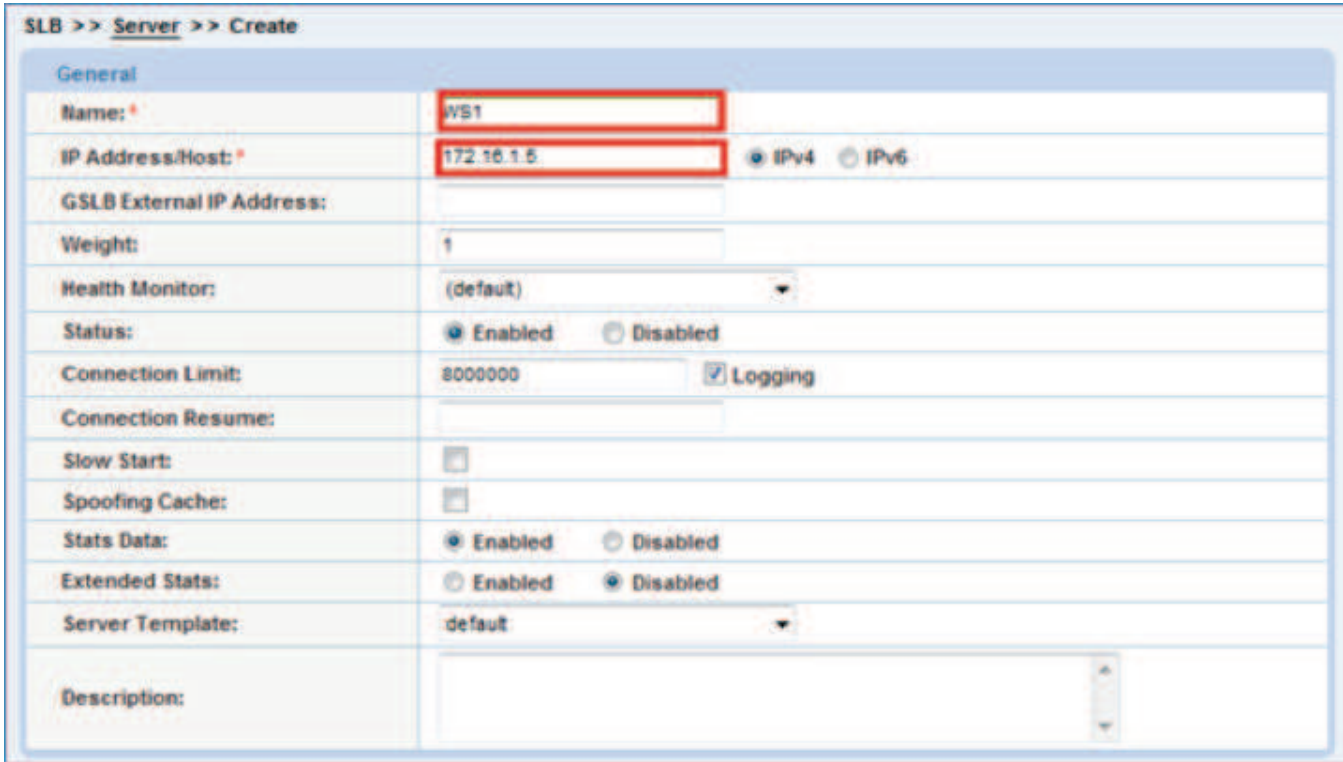

Figure 2: Real server configuration

- 4. To add ports to the server configuration, navigate to Config Mode > SLB > Service > Server > Port Section.
- 5. Enter Port, Protocol type and then click "Add".
- 6. Click "OK" and "Save" configuration.

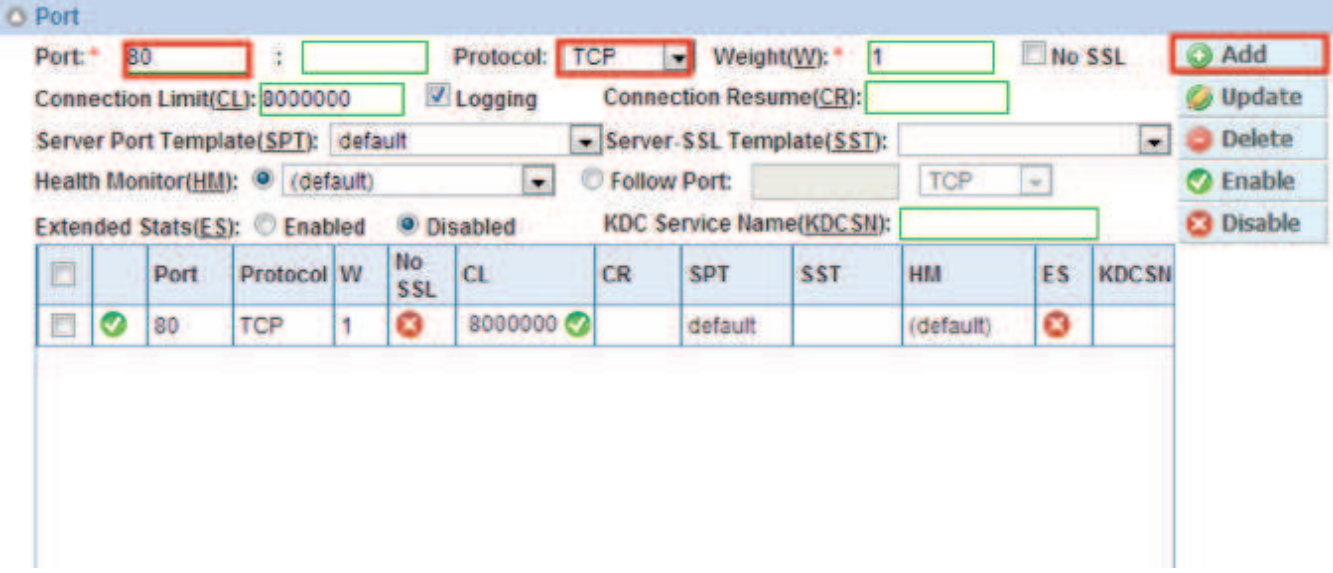

Figure 3: Real server port configuration

#### *HEALTH MONITORS*

The Thunder ADC can automatically initiate the health status checks of real servers and service ports. This provides clients assurance that all requests go to functional and available servers. If a server or a port does not respond appropriately to a health check, the server will be temporarily removed from the list of available servers. Once the server is restored and starts responding appropriately to the health checks, the server will be automatically added back to the list of available servers.

- 1. Navigate to Config Mode > SLB > Health Monitor > Health Monitor.
- 2. Health Monitor: Click the drop-down menu and select Create.
- 3. Enter the Health Monitor Name, "epichc".
- 4. Under Method type, select "HTTP".

Note*: By default, Thunder ADC expects response code 200 (OK) with "HTTP" method. Please update "URL" or "Expect" section according to your environment.* 

7

5. Click OK and then continue with the Service Group configuration.

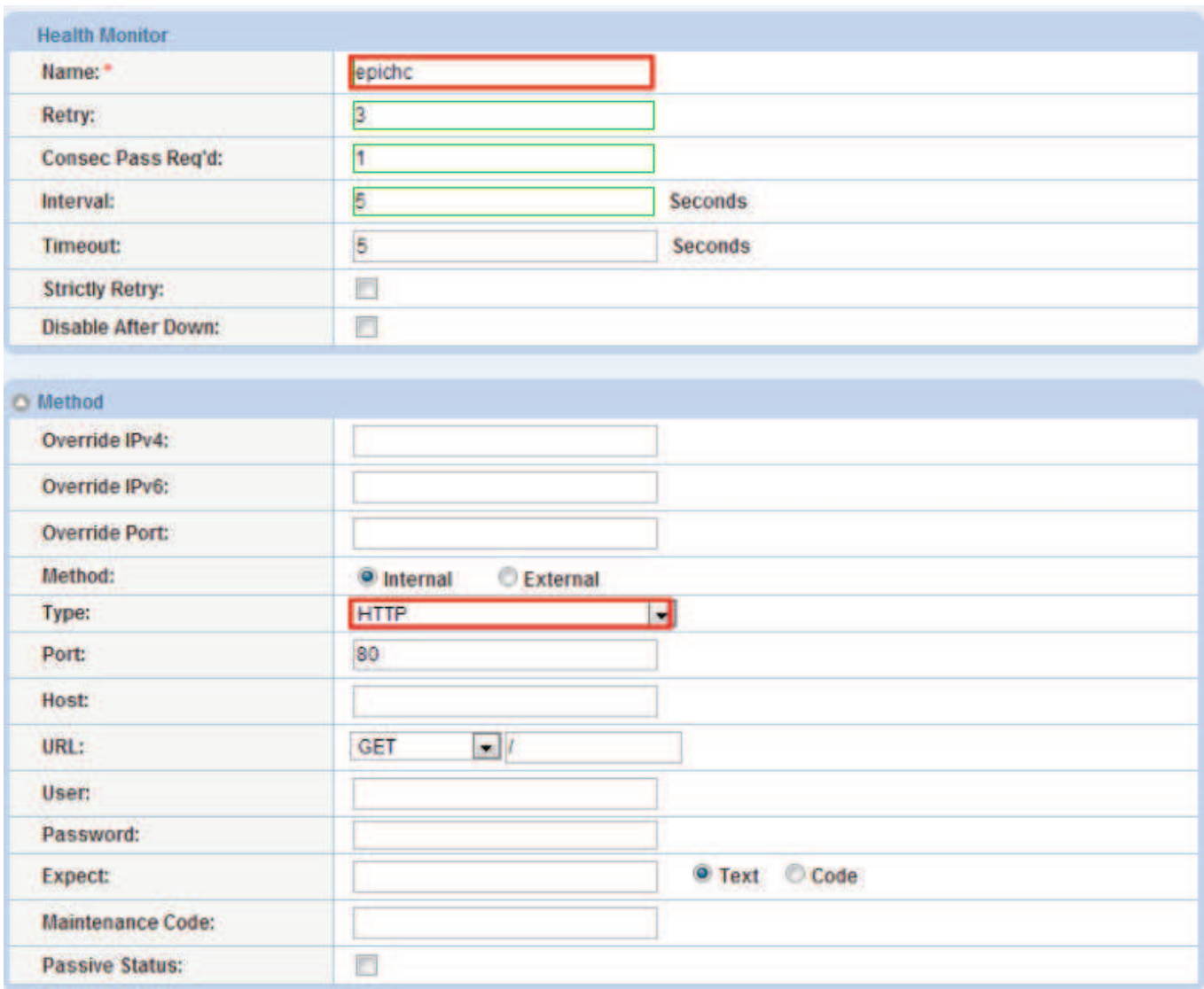

Figure 4: Health monitor configuration

#### *SERVICE GROUP*

This section demonstrates how to configure the Epic web servers in a service group. A service group contains a set of real servers from which the Thunder ADC can select to service client requests. A service group supports multiple Epic real servers as one logical server.

8

- 1. Navigate to Config Mode > SLB > Service > Service Group.
- 2. Click "Add" to add a new service group.
- 3. Within the Server Group section, enter the following required information:
	- Name: "epicservers"
	- Type: Select "TCP" from the drop-down menu.
	- Algorithm: "LeastConnection" from the drop-down menu.
	- Health Monitor: Select "epichc"

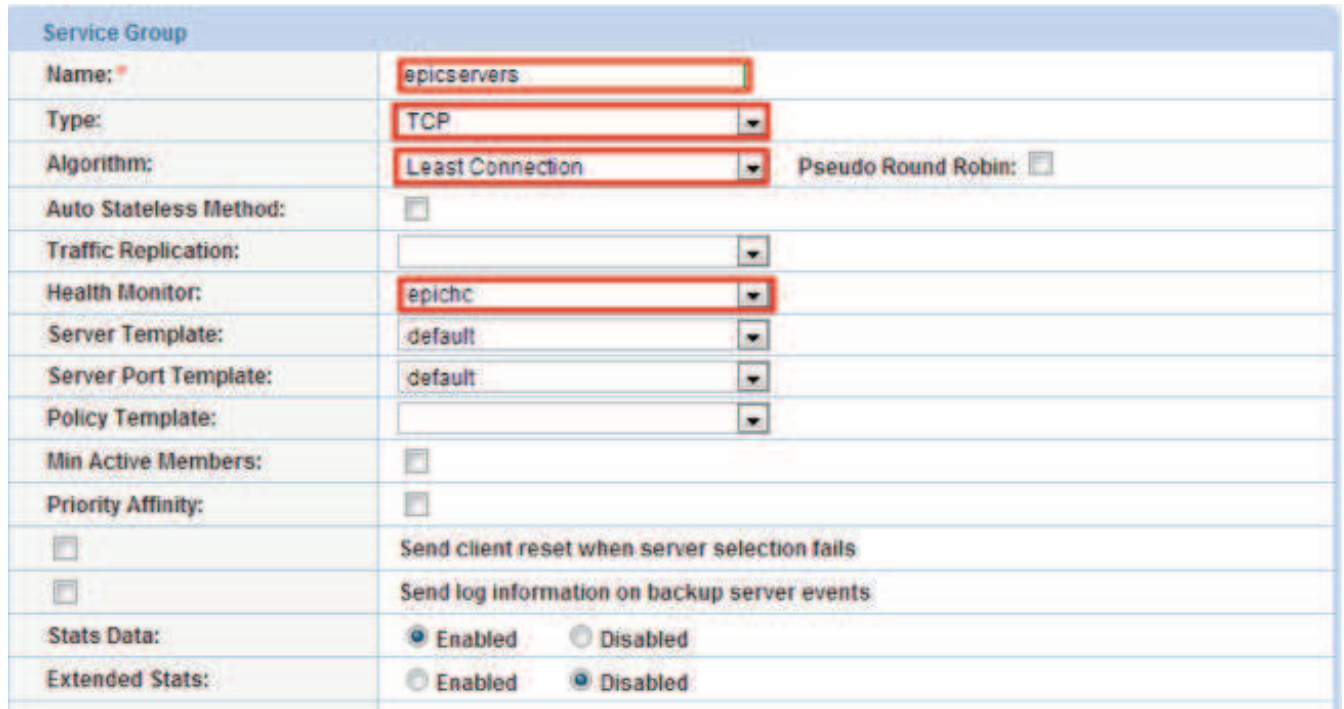

Figure 5: Service group configuration

- 4. From the Server section of the window, add one or more servers from the server drop-down list: Server: Select "WS1" from the drop-down menu Port: Enter "80"
- 5. Click "Add" and enter all the available Epic web servers.

The server names WS1 and WS2 are entered, each with port 80.

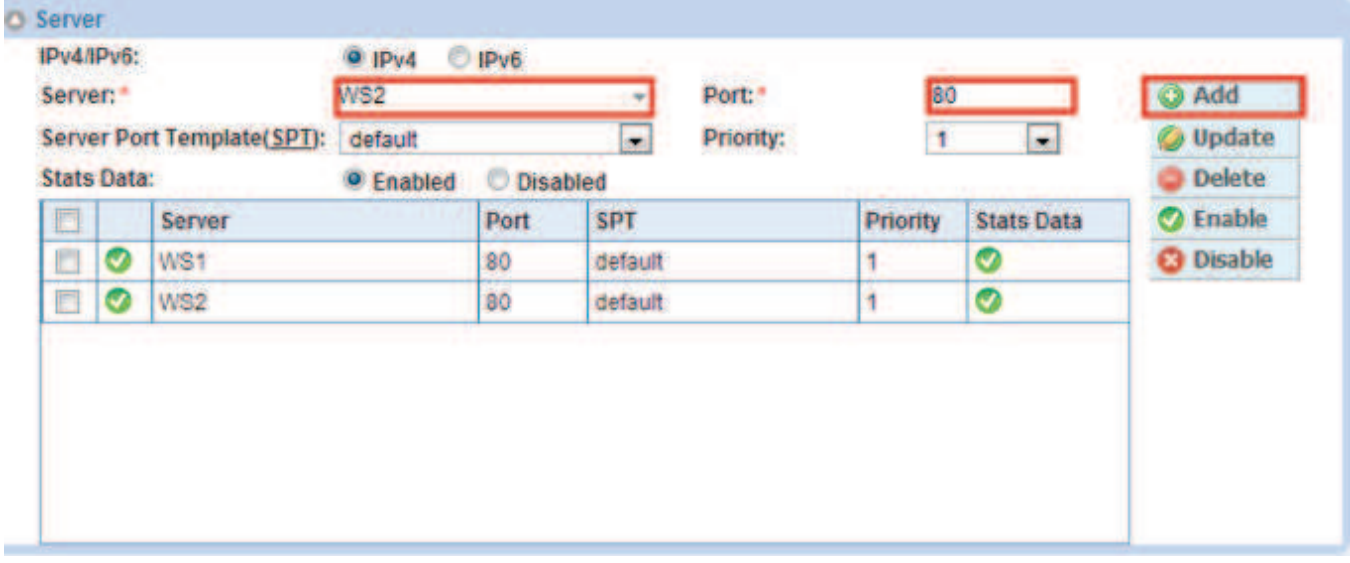

Figure 6: Service group server configuration

6. Once completed click "OK" and "Save" configuration

*Note: It is best practice that each Epic application must be in a service group. For example, if you have multiple Haiku servers, those servers should be provisioned to be in the same service group.*

#### *VIRTUAL SERVER*

This section demonstrates how to configure the VIP with the Thunder ADC. Each Epic component will have its own VIP and you will be using HTTPS (443) for all application except Epic Print Service (EPS). Refer to the note below regarding EPS configuration.

- 1. Navigate to Config Mode > SLB > Service > Virtual Server
- 2. Within the General section, enter the following required information:
	- Name: "EPICVIP"
	- IP Address or CIDR Subnet: *172.16.1.200*

| General                                         |                                                                                |                     |  |  |  |  |
|-------------------------------------------------|--------------------------------------------------------------------------------|---------------------|--|--|--|--|
| Name: *                                         | EPICVIP                                                                        | Wildcard<br>n       |  |  |  |  |
| IP Address or CIDR Subnet: *                    | 172.16.1.200                                                                   |                     |  |  |  |  |
| <b>Status:</b><br><b><i>PERMIT NAMED IN</i></b> | <b>Disabled</b><br><sup>o</sup> Enabled                                        |                     |  |  |  |  |
| <b>Disabled on Condition:</b>                   | <b>Disabled When All Ports Down</b><br>E<br><b>Disabled When Any Port Down</b> |                     |  |  |  |  |
| <b>ARP Status:</b>                              | <b>O</b> Enabled<br><b>Disabled</b>                                            |                     |  |  |  |  |
| <b>Stats Data:</b>                              | <b>Disabled</b><br><b>•</b> Enabled                                            |                     |  |  |  |  |
| <b>Extended Stats:</b>                          | <sup>o</sup> Disabled<br><b>Enabled</b>                                        |                     |  |  |  |  |
| <b>Redistribution Flagged:</b>                  | n                                                                              |                     |  |  |  |  |
| <b>HA Group:</b>                                | ٠                                                                              |                     |  |  |  |  |
| <b>Virtual Server Template:</b>                 | default                                                                        | ٠                   |  |  |  |  |
| <b>Policy Template:</b>                         |                                                                                | -<br>$\blacksquare$ |  |  |  |  |
| <b>Description:</b>                             |                                                                                |                     |  |  |  |  |

Figure 7: Virtual server or VIP configuration

- 3. In the Port section:
	- Click "Add".
	- Enter the Virtual Server Port information.
		- 1. Type: From the drop down menu select "HTTPS"
		- 2. Port: "443"
		- 3. Service Group: From the drop down menu select: "epicservers" to bind the virtual server to the real servers.

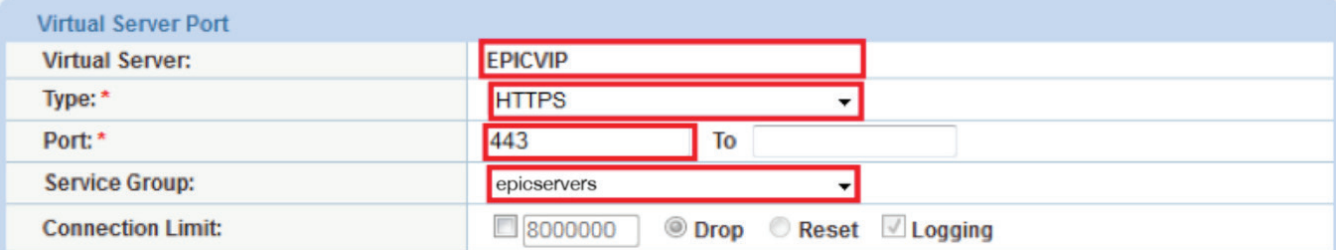

Figure 8: Virtual server port configuration

4. Click "OK" and then click "Save" to store your configuration changes.

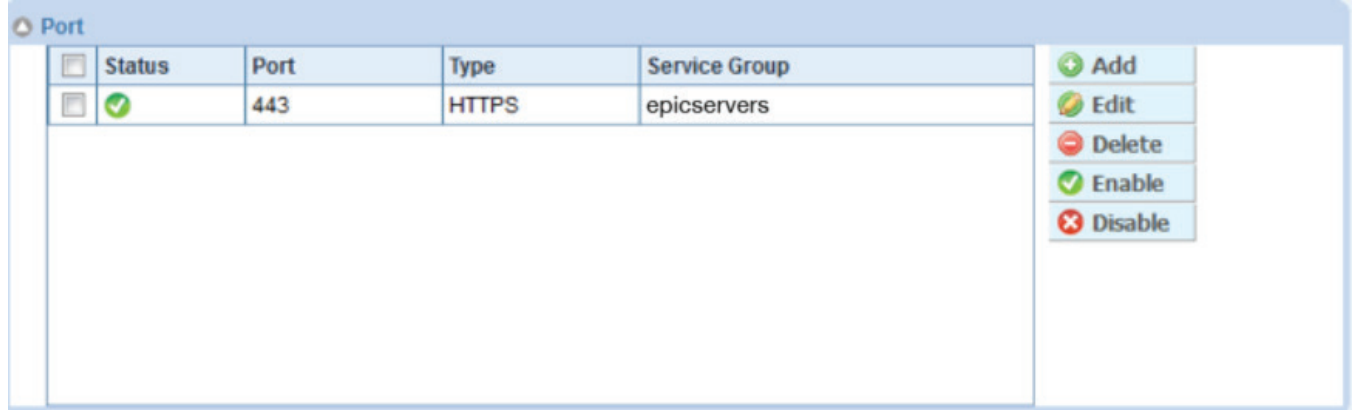

Figure 9: Virtual port lists

5. Click "OK" and "Save" configuration.

*Note: To configure Epic Print Service (EPS) you have to use port 21 for virtual server port (front end) and server port (back end). No acceleration or optimization needed except IP Source NAT maybe required depending on the topology your implementation. See sample configuration from the Appendix section.* 

### *FEATURE TEMPLATES*

This section describes how to define and apply one or more the following feature templates:

- SSL Offload
- HTTP/HTTPS Compression
- Cookie Persistence
- TCP Connection Reuse
- TCP Proxy
- RAM Caching
- IP Source NAT

After configuring the feature templates apply them to the Virtual Server.

#### *SSL OFFLOAD*

SSL Offload acts as an acceleration feature by removing the burden of processing SSL traffic from the Epic web servers. Instead of having the Epic servers handling these transactions, the Thunder ADC Series decrypts and encrypts all HTTPS traffic and forwards the traffic to the Epic Server over HTTP (unsecured).

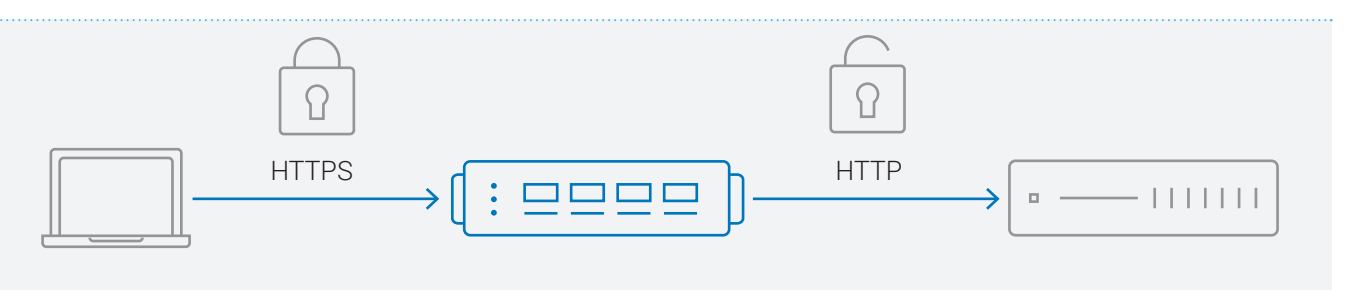

Figure 10: SSL Offload overview

To configure SSL Offload, following configurations are required:

- Use HTTP for the communication between Epic web servers and Thunder ADC.
- Use HTTPS on Virtual IP for the communication between clients and Thunder ADC
- Import existing Epic web server SSL cert or create self-signed CA on the Thunder ADC.
- Create SSL template and associate VIP with the SSL template

The list of ciphers supported by Thunder ADC can be found on A10 Support Portal in the document A10 Thunder SSL Cipher Suites List (ACOS 2.7.x – 4.1.0-Px).

#### *IMPORT OR GENERATE CERTIFICATE*

- 1. Navigate to Config Mode > SLB > SSL Management > Certificate.
- 2. There are two options to configure when installing an SSL template from the Thunder ADC either:

Option 1: Generate a Self-Signed CA from the Thunder ADC

Option 2: Import an SSL Certificate and Key:

Export existing CA certificate from Epic web servers and import to Thunder ADC.

#### OPTION 1: GENERATE A SELF-SIGNED CA FROM THE THUNDER

- 1. Click Create to add a new SSL certificate from the SSL Management.
- 2. Enter the File Name of the certificate: "WS".
- 3. From the Issuer: Select "Self" from the from the drop-down menu, and then enter the following values:
	- i. Common Name: "WS"
	- ii. Division: "a10"
	- iii. Organization: "a10"
	- iv. Locality: "sanjose"
	- v. State or Province: "ca"
	- vi. Country: "USA"
	- vii. Email Address: "epicadmin@example.com"
	- viii. Valid Days: "730" (Default)
	- ix. Key Size (Bits): "2048"

4. Click "OK" and "Save" configuration.

*Note: The Thunder ADC supports 1028-, 2048-, 4096-bit SSL key. The higher bit SSL key size, the more CPU processing will be required. The Thunder ADC SSL models handle the SSL transaction dedicated security processors.* 

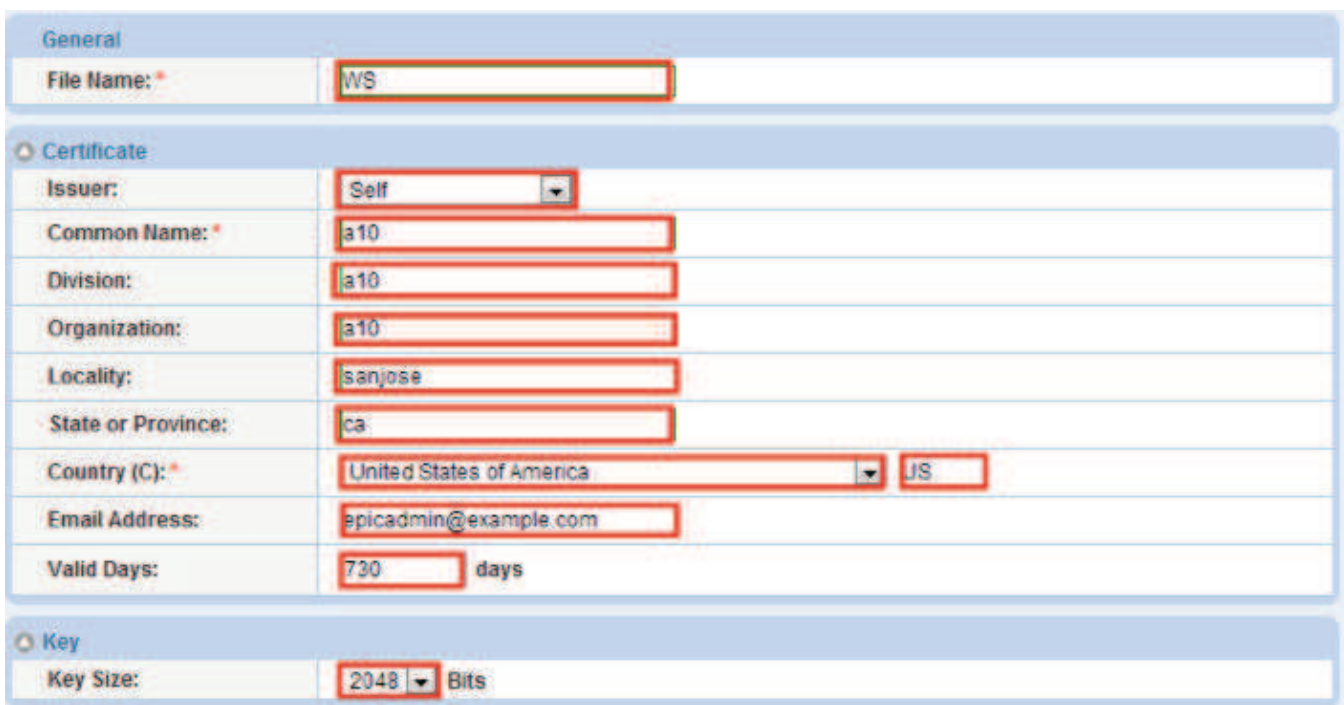

Figure 11: Client SSL certificate creation

#### OPTION 2: IMPORT SSL CERTIFICATE AND KEY

- 1. Click "Import" to add a new SSL certificate from the SSL Management.
- 2. Enter a name for the certificate "WS".
- 3. Select "Local" from Import Certificate from: (depends where the certificate is originating from).
- 4. Enter Certificate Password (if applicable).
- 5. Enter Certificate Source (if applicable).
- 6. Click "OK" and "Save" your configuration.

*Note: If you are importing a CA-signed certificate for which you used the Thunder device to generate the CSR, you do not need to import the key. The key is automatically generated on the Thunder device when you generate the CSR.*

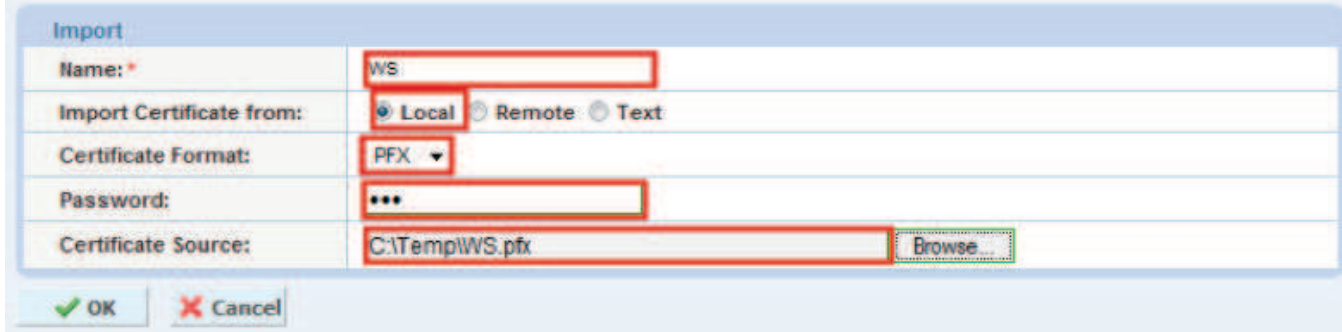

Figure 12: Import SSL certificate

#### *CREATE CLIENT SSL TEMPLATE*

This section describes how to configure a client SSL template.

- 1. Navigate to Config Mode > SLB > SSL > Template > SSL > Client SSL.
- 2. Click "Add".
- 3. Enter Name: "Client SSL-WS".
- 4. Enter Certificate Name: "WS".
- 5. Enter Key Name: "WS".
- 6. Enter Pass Phrase: "example".
- 7. Enter Confirm Pass Phrase: "example".
- 8. Enable the option "Reject Client Requests for SSLv3".

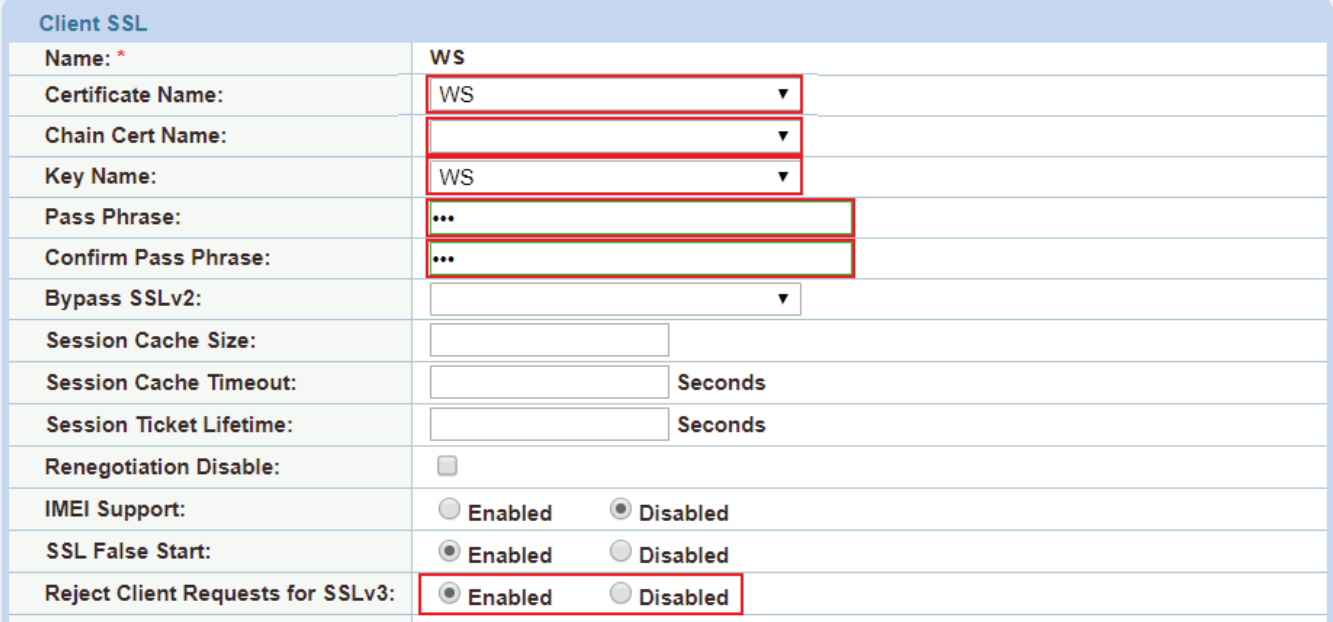

Figure 13: Client SSL

9. Click "OK" and "Save" configuration.

#### *HTTP/HTTPS COMPRESSION*

Compression is a bandwidth optimization feature that condenses the HTTP objects that are sent from a web server. The purpose of compression is to transmit the requested data more efficiently (fewer amounts of data transmitted) and faster response times observed at the client side.

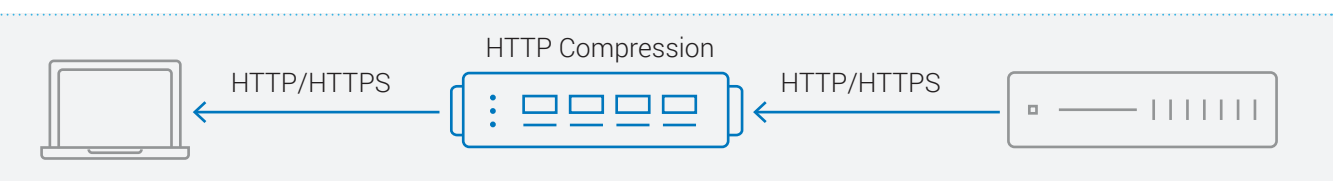

Figure 14: HTTP compression overview

#### *CREATE HTTP/HTTPS COMPRESSION TEMPLATE*

- 1. Navigate to Config Mode > SLB > Template > Application > HTTP.
- 2. Click "Add".
- 3. Enter Name: "compression".

*Note: Compression is disabled by default. When compression is enabled, the following options will have these default values:*

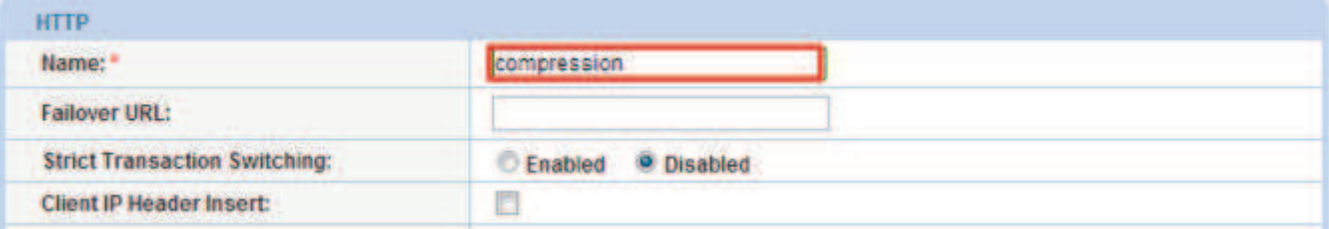

#### Figure 15: HTTP compression template

- 4. Click the "Compression" drop-down menu and enter the compression options.
- 5. Enter the desired compression options from the template:
	- Select "Enable" compression
	- Level: Select from the drop-down menu "Level 1 (Least Level Compression)"
	- Select Auto Disable on High CPU option and enter "75" (CPU percentage)

*Note: The auto disable on high CPU option is an optional feature within the compression parameters. Administrators can select the CPU percentage that they are willing to use for the compression to terminate.* 

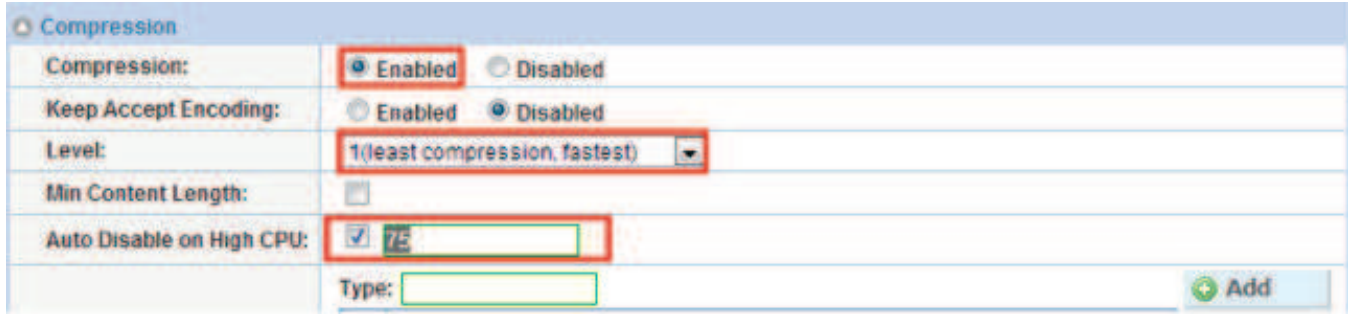

Figure 16: Compression configuration column

6. Click "OK" and then click "Save" to store your configuration changes.

#### *COOKIE PERSISTENCE*

Cookie persistence enables you to insert a cookie into server responses to clients, to direct clients to the same service group, real server, or real service port for subsequent request for this service. The advantage of cookie persistence within the Epic solutions is to direct all requests to the same Epic backend server that was recently visited as long as the expiry time has not been exceeded.

#### *CREATE COOKIE PERSISTENCE TEMPLATE*

To enable cookie persistence the template must be created first, as follows:

- 1. Navigate to Config mode > SLB > Template > Persistent > Cookie Persistence.
- 2. Click "Add" to add a new cookie persistence template.
- 3. Select the Expiration radio button and enter "86400" in the Seconds field.

#### 4. Cookie Name: "epiccookie".

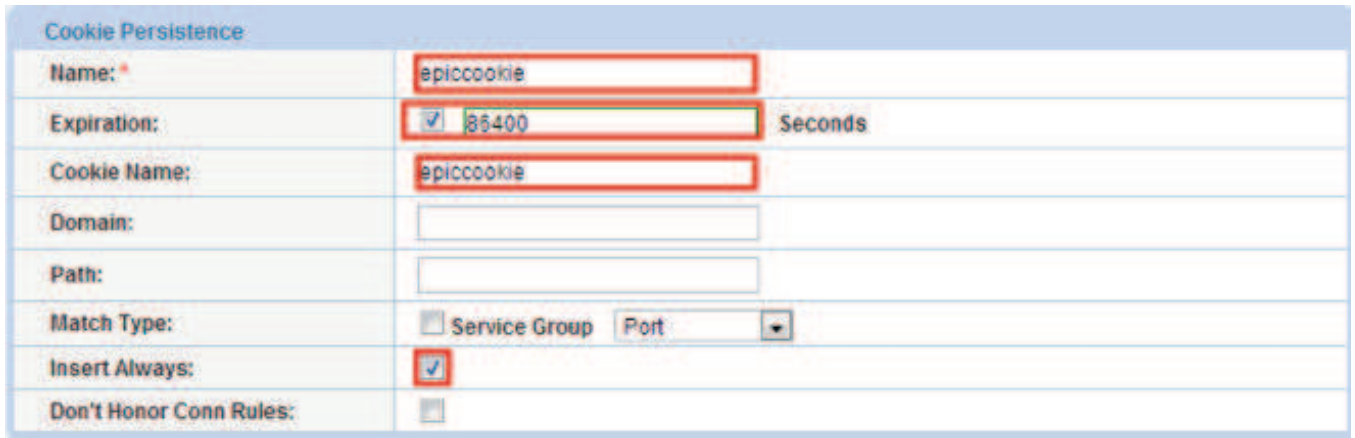

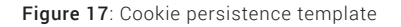

6. Click "OK" and then click "Save" to store your configuration changes.

#### *TCP CONNECTION REUSE*

The Thunder ADC Connection Reuse feature reduces the overhead associated with TCP connection setup by establishing TCP connections with Epic web servers and then reusing those connections for multiple client requests. This reduces the total number of TCP connections to each Epic server.

The advantage of reusing connections is to off-load the server TCP stack in order to provide faster response times and to increase server scalability. If Connection Reuse is enabled, Source NAT must be enabled. Refer to Source NAT for configuration information.

#### *CREATE CONNECTION REUSE TEMPLATE*

- 1. Navigate to Config Mode> SLB > Template > Connection Reuse.
- 2. Click "Add".
- 3. Enter Name: "epictcpreuse".
- 4. Click "OK" and then click "Save" to store your configuration changes.

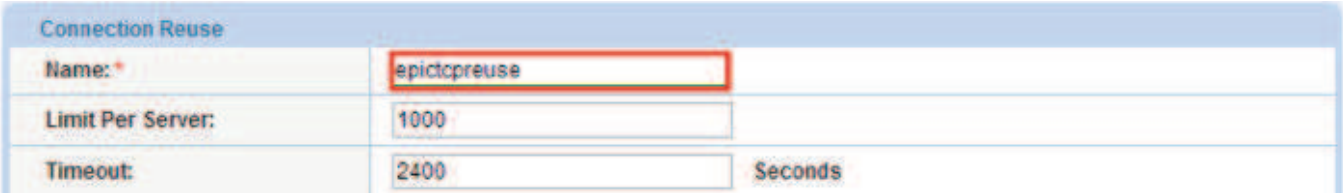

Figure 18: Connection reuse overview

#### *TCP PROXY*

TCP Proxy controls TCP stack settings, such as the TCP idle connection timeout. The TCP idle connection timeout determines how long users can be idle before the Thunder terminates the connection.

#### *CREATE TCP PROXY TEMPLATE*

- 1. Navigate to Config Mode > Template > TCP Proxy.
- 2. Click "Add".
- 3. Enter TCP Proxy Name: "tcpproxy".
- 4. Idle Timeout-number: "28800" (This is the number of seconds that a connection can be idle before the Thunder Series terminates the connection.
- 5. Receive Buffer: "87380" Bytes (Max number of bytes addressed to the port that the Thunder ADC will buffer.
- 6. Transmit Buffer: "16384" Bytes (Number of bytes sent by the port that the Thunder ADC will buffer.
- 7. Click "OK" and then click "Save" to store your configuration changes.

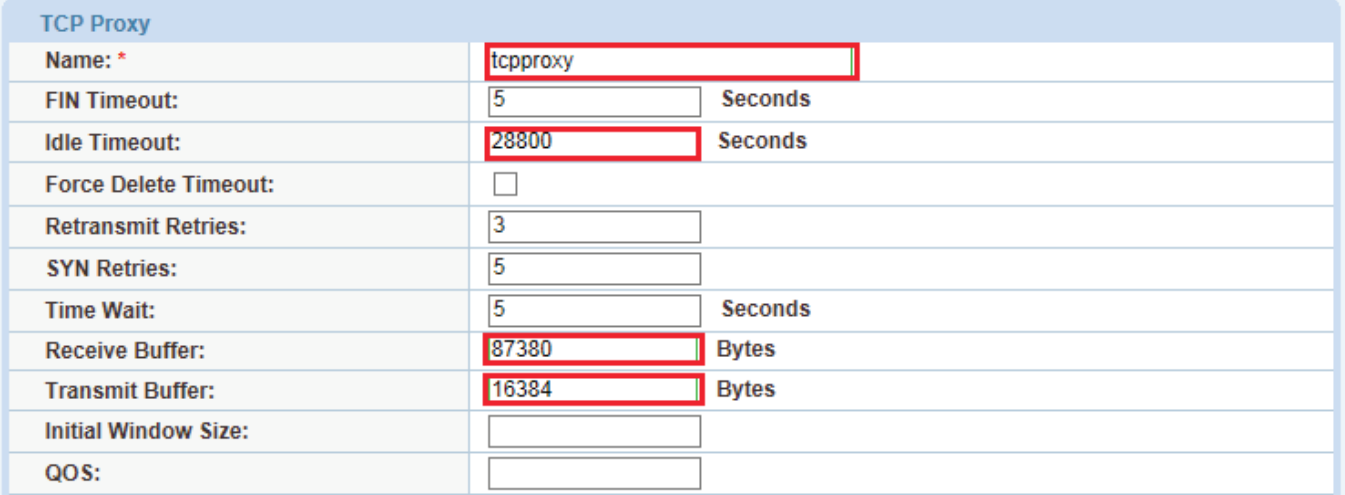

Figure 19: TCP proxy configuration

#### *RAM CACHING*

Cacheable data is cached within the Thunder ADC, thus reducing overhead on each Epic server and increasing their capacity. RAM caching reduces the number of connections and server requests that need to be processed on the backend servers. This feature is essential within the Epic server as documents and pictures are commonly exchange across the Epic network.

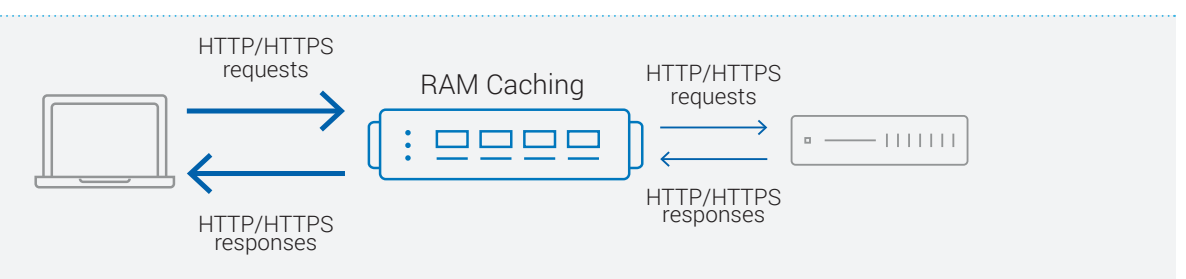

Figure 20: RAM caching template

#### *CREATE RAM CACHING TEMPLATE*

- 1. Navigate to Config Mode > SLB > Template > Application > RAM Caching.
- 2. Click "Add".
- 3. Enter name: "epicramcaching".
- 4. Enter Age: 3600 seconds.
- 5. Max Cache Size: 80 MB.
- 6. Min Content Size: 512 Bytes.
- 7. Max Content Size: 81920 Bytes.
- 8. Enter the desired Replacement Policy from the drop down menu: "Least Frequently Used" (Default).
- 9. Click "OK" and then click "Save" to store your configuration changes.

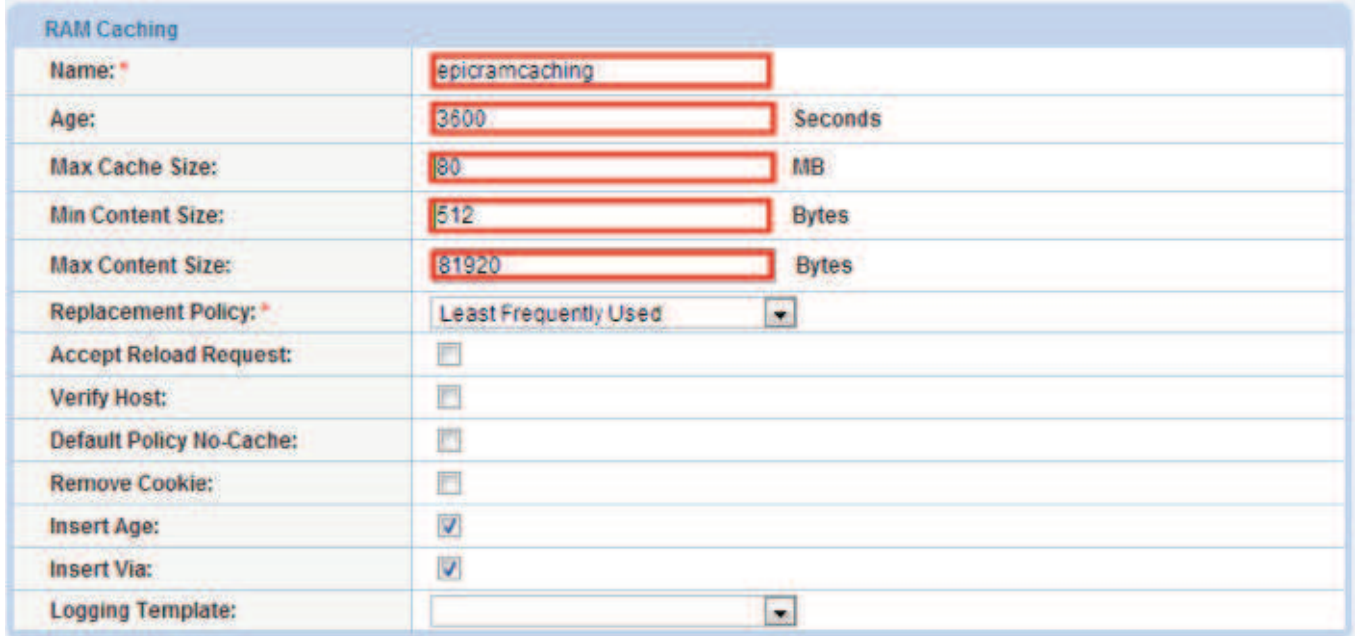

Figure 21: RAM caching overview

Additionally, you can configure policies for dynamic RAM caching. Dynamic RAM caching policies override and augment standard HTTP behavior.

To configure a cache policy:

- 1. In the URI field of Policy section, enter the portion of the URI string to match on.
- 2. Select "Cache" from the Action drop-down list. The Duration field appears.
- 3. By default, the content is cached for the number of seconds specified in the Age field of the RAM Caching section. To override the aging period, specify the number of seconds in the Duration field.
- 4. Click Add.
- 5. Click "OK" and then click "Save" to store your configuration changes.

|     | URI: png       | <b>Action: Cache</b> | E<br>Duration: 3600 | <b>Seconds</b>          | <b>C</b> Add  |
|-----|----------------|----------------------|---------------------|-------------------------|---------------|
|     | URI            |                      | <b>Action</b>       | <b>Duration Pattern</b> | Update        |
| EI. | doc            |                      | Cache               | 3600                    | <b>Delete</b> |
|     | pdf            |                      | Cache               | 3600                    |               |
|     | <b>Ell</b> jpg |                      | Cache               | 3600                    |               |
|     | png            |                      | Cache               | 3600                    |               |

Figure 22: Dynamic RAM caching policy

#### *IP SOURCE NAT*

This section configures the IP Address pool to be used for IP Source Network Address Translation (SNAT). When incoming traffic from a client accesses the VIP address (For example: 172.16.1.200), the client requests are "source NAT-ed", which means that the Thunder ADC replaces the client's source IP address based on the configured address pool of the source NAT. SNAT is required when your network topology is based on "one-arm" deployment and if you have internal clients that reside on the same subnet as the VIP. The Source NAT template must be applied in the virtual server port for the NAT to take effect.

#### *CREATE IP SOURCE NAT TEMPLATE*

- 1. Navigate to Config Mode > IP Source NAT > IPv4 Pool.
- 2. Click "Add".
- 3. Enter IP Source NAT Name: "SNAT".
- 4. Enter Start IP Address:*172.16.1.250* (Example).
- 5. Enter End IP Address: *172.16.1.250* (Example).
- 6. Enter Netmask: *255.255.255.0*

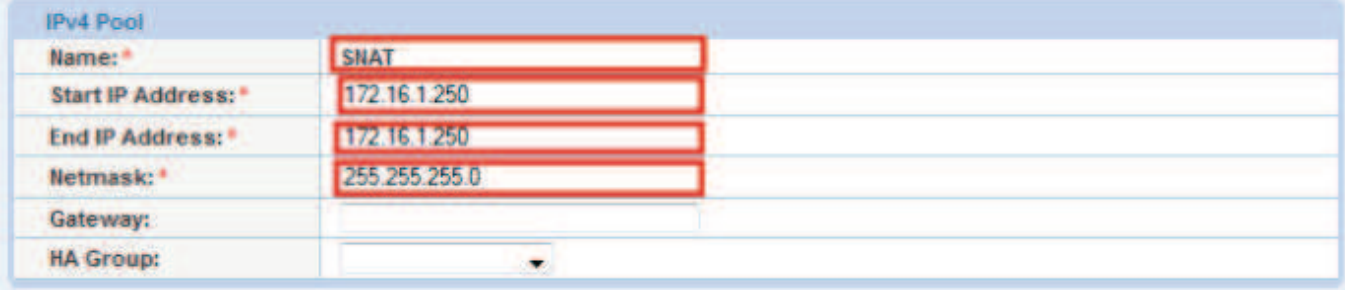

Figure 23: IP Source NAT configuration

7. Click "OK" and "Save" configuration.

To assign the template to the VIP, navigate to

*Note: If the Epic environment will consist of many concurrent users, it is advisable to configure multiple SNAT IP addresses. One IP address can be used for up to 64,000 flows.* 

### *APPLY FEATURE TEMPLATES*

After configuring the feature templates apply them to the Virtual Server.

#### Navigate to Config Mode > SLB > Service > Virtual Server

- 1. Select the on Virtual Server name
- 2. Select "443" and click "Edit"
- 3. Apply the templates as shown
- 4. Click "OK" and "Save" configuration

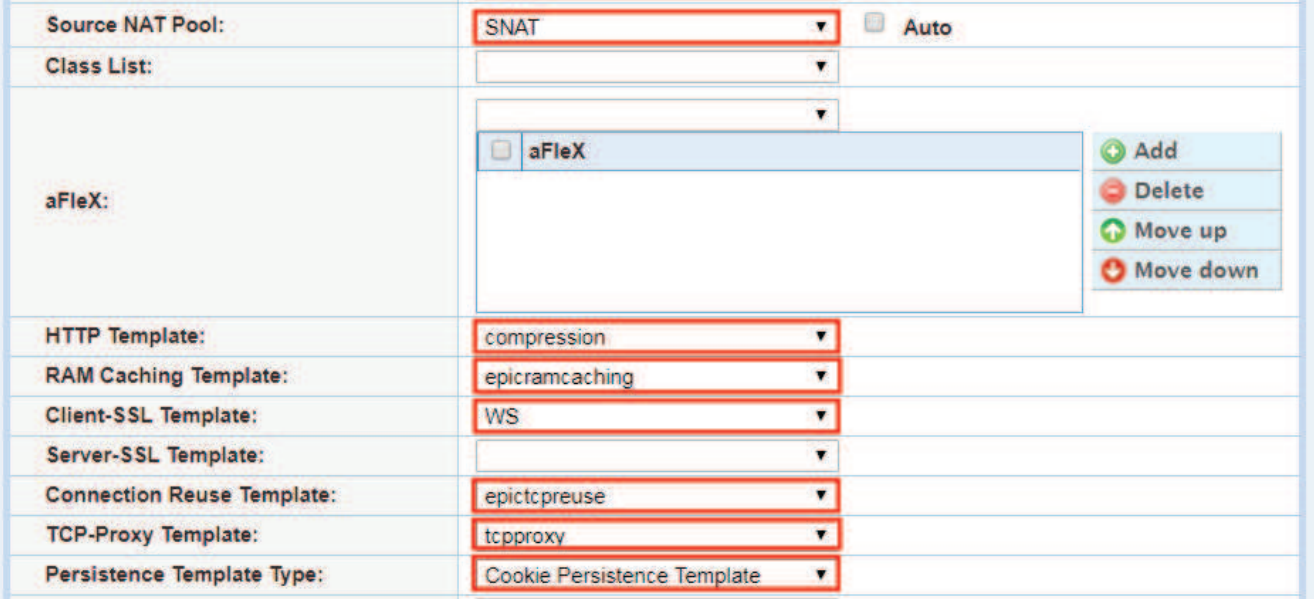

Figure 24: Apply feature templates

### *SUMMARY AND CONCLUSION*

In summary, the configuration steps described above show how to set up the Thunder ADC for Epic Systems Electronic Medical Records. By using the Thunder ADC to load balance Epic Systems web servers, the following key advantages are achieved:

- Obtain higher availability when if an Epic Web Server fails, meaning there is no direct impact on how users can access the applications.
- Lower CPU utilization rates as Thunder ADC transparently load balances requests across multiple Epic Systems applications and web servers.
- Higher connection throughput and faster end user responsiveness by off-loading security processing to the Thunder ADC.

By using the Thunder ADC, significant benefits are achieved for all Epic Systems users. For more information about A10 Thunder ADC products, please refer to the following URLs:

www.a10networks.com/products/load-balancer-application-delivery www.a10networks.com/solutions/healthcare

### *APPENDIX*

Thunder ADC CLI sample configurations:

ip nat pool SNAT 172.16.1.250 172.16.1.250 netmask /24 health monitor epichc method http slb server WS1 172.16.1.5 health-check epichc port 80 tcp slb server WS2 172.16.1.6 health-check epichc port 80 tcp slb service-group epicservers tcp method least-connection health-check epichc member WS1:80 member WS2:80 slb template connection-reuse epictcpreuse slb template tcp-proxy tcpproxy idle-timeout 28800 receive-buffer 87380 transmit-buffer 16384 slb template cache epicramcaching policy uri .doc cache policy uri .pdf cache policy uri .jpg cache policy uri .png cache slb template http compression compression auto-disable-on-high-cpu 75 slb template client-ssl WS cert "WS" chain-cert "WS" key "WS" cipher TLS1\_DHE\_RSA\_AES\_128\_GCM\_SHA256 cipher TLS1\_DHE\_RSA\_AES\_128\_SHA

 cipher TLS1\_DHE\_RSA\_AES\_128\_SHA256 cipher TLS1\_DHE\_RSA\_AES\_256\_GCM\_SHA384 cipher TLS1\_DHE\_RSA\_AES\_256\_SHA cipher TLS1\_DHE\_RSA\_AES\_256\_SHA256 cipher TLS1\_ECDHE\_ECDSA\_AES\_128\_GCM\_SHA256 cipher TLS1\_ECDHE\_ECDSA\_AES\_128\_SHA cipher TLS1\_ECDHE\_ECDSA\_AES\_128\_SHA256 cipher TLS1\_ECDHE\_ECDSA\_AES\_256\_GCM\_SHA384 cipher TLS1\_ECDHE\_ECDSA\_AES\_256\_SHA cipher TLS1\_ECDHE\_RSA\_AES\_128\_GCM\_SHA256 cipher TLS1\_ECDHE\_RSA\_AES\_128\_SHA cipher TLS1\_ECDHE\_RSA\_AES\_128\_SHA256 cipher TLS1\_ECDHE\_RSA\_AES\_256\_GCM\_SHA384 cipher TLS1\_ECDHE\_RSA\_AES\_256\_SHA cipher TLS1\_RSA\_AES\_128\_GCM\_SHA256 cipher TLS1\_RSA\_AES\_128\_SHA cipher TLS1\_RSA\_AES\_128\_SHA256 cipher TLS1\_RSA\_AES\_256\_GCM\_SHA384 cipher TLS1\_RSA\_AES\_256\_SHA cipher TLS1\_RSA\_AES\_256\_SHA256 disable-sslv3 slb template persist cookie epiccookie name epiccookie expire 86400 slb virtual-server EPICVIP 172.16.1.200 port 443 https name \_172.16.1.200\_HTTPS\_443 source-nat pool SNAT service-group epicservers template tcp-proxy tcpproxy template http compression template cache epicramcaching template client-ssl WS template connection-reuse epictcpreuse template persist cookie epiccookie

#### end

### *ABOUT A10 NETWORKS*

A10 Networks (NYSE: ATEN) provides Reliable Security Always™ through a range of high-performance solutions that enable intelligent automation with deep machine learning to ensure business critical applications are protected, reliable and always available. Founded in 2004, A10 Networks is based in San Jose, Calif., and serves customers globally with offices worldwide.

For more information, visit: a10networks.com or tweet @a10Networks

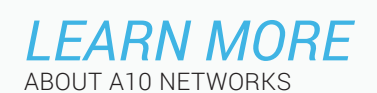

*CONTACT US* a10networks.com/contact Part Number: A10-DG-16131-EN-03 SEP 2018

©2018 A10 Networks, Inc. All rights reserved. A10 Networks, the A10 Networks logo, ACOS, A10 Thunder, A10 Lightning,<br>A10 Harmony and SSL Insight are trademarks or registered trademarks of A10 Networks, Inc. in the United S other countries. All other trademarks are property of their respective owners. A10 Networks assumes no responsibility for any inaccuracies in this document. A10 Networks reserves the right to change, modify, transfer, or otherwise revise this publication without notice. For the full list of trademarks, visit: www.a10networks.com/a10-trademarks.